# CAN-8 VirtuaLAB

# Babilon

2022 05 31

SOUNDS VIRTUAL INC. | *Support@can8.com*

# Index

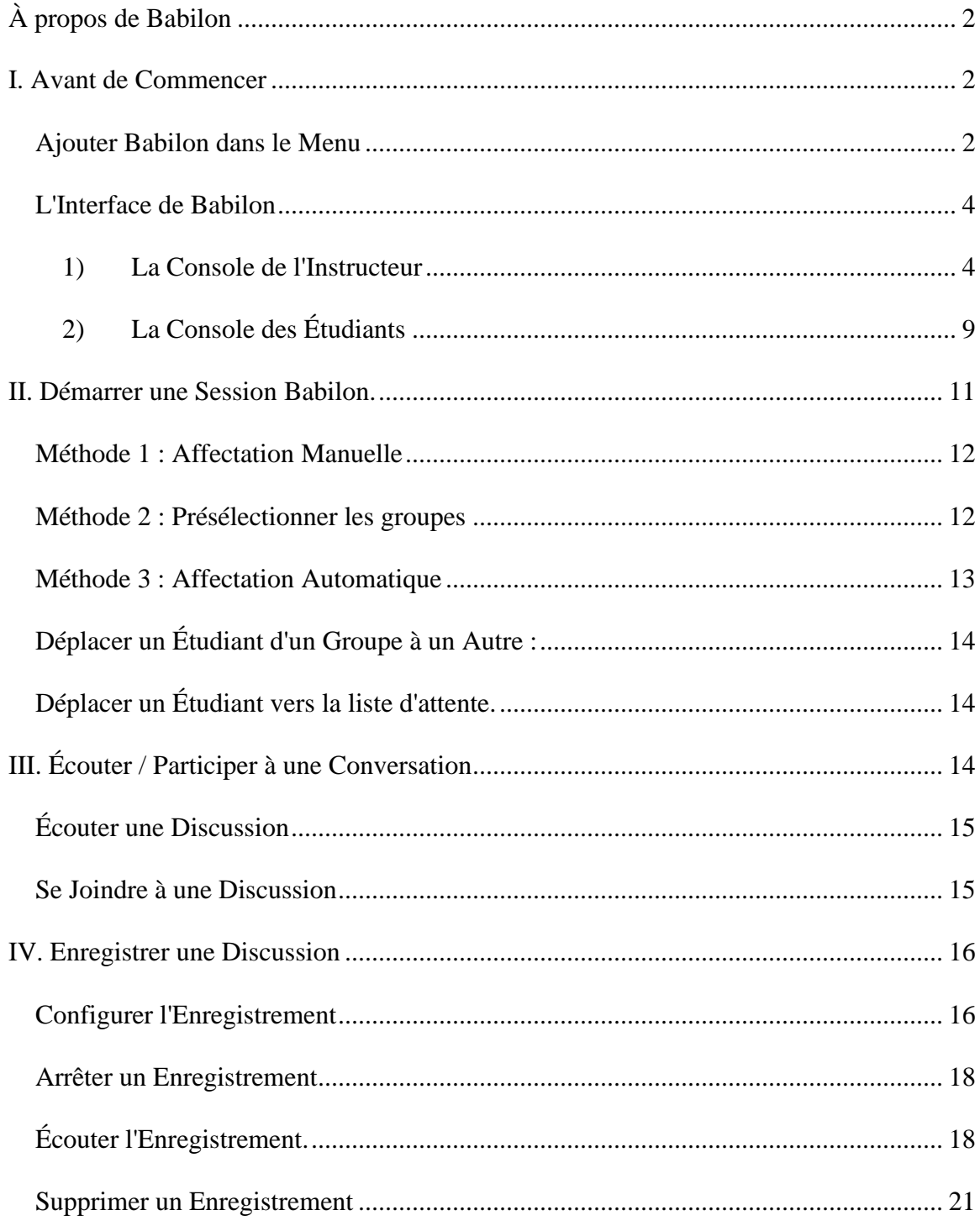

# <span id="page-2-0"></span>À propos de Babilon

Babilon est une fonction de CAN-8 qui permet aux instructeurs de créer des groupes de discussion. Les instructeurs peuvent écouter et participer à ces discussions, ou bien les enregistrer et les évaluer plus tard.

Babilon permet de :

- [Contrôler plusieurs groupes d'étudiants.](file:///D:/20210715/Cdrivelaptop/laptop/manual2021/french/babilon_fr.html%23bab007)
- De spécifier [manuellement o](file:///D:/20210715/Cdrivelaptop/laptop/manual2021/french/babilon_fr.html%23bab010)u [automatiquement](file:///D:/20210715/Cdrivelaptop/laptop/manual2021/french/babilon_fr.html%23bab012) l'affectation des étudiants aux groupes
- [écouter la conversation en temps réel](file:///D:/20210715/Cdrivelaptop/laptop/manual2021/french/babilon_fr.html%23bab015)
- [de se joindre et participer à la discussion](file:///D:/20210715/Cdrivelaptop/laptop/manual2021/french/babilon_fr.html%23bab016)
- [d'enregistrer les conversations](file:///D:/20210715/Cdrivelaptop/laptop/manual2021/french/babilon_fr.html%23bab017) pour les écouter plus tard

# <span id="page-2-1"></span>I. Avant de Commencer

Si vous utilisez Babilon pour la première fois, les étapes suivantes sont nécessaires afin de pouvoir utiliser Babilon.

# <span id="page-2-2"></span>Ajouter Babilon dans le Menu

Bien que la fonction Babilon soit incluse dans CAN-8, elle n'apparaît pas par défaut dans le menu. Il faut donc l'ajouter dans une section du menu accessible aux étudiants

#### **NOTES**

- Si vous avez limité l'accès des étudiants à une sous-section spécifique du menu selon la classe à laquelle ils appartiennent, vous devez alors ajouter Babilon dans chaque sous-section.
- Si vous souhaitez empêcher les élèves d'une classe d'être regroupés avec des élèves d'une autre classe, créez plusieurs entrées Babilon. Vous pouvez créer autant d'entrées Babilon que vous le souhaitez.

...

Pour ajouter **Babilon** dans le menu :

- *1.* Connectez-vous avec l'identifiant **Master** (Un identifiant d'instructeur ne vous permet pas d'ajouter un lien dans le menu principal.) Si vous n'avez pas le mot de passe pour cet identifiant, contactez la personne en charge de l'administration du système avec les instructions suivantes.
- *2.* Dans le menu principal, naviguez jusqu'à la sous-section du menu étudiant où vous désirez placer le lien ; assurez-vous que cette partie du menu est visible aux étudiants de votre groupe.
- *3.* Cliquez à droite dans le menu où vous désirez placer le lien et sélectionnez **INSÉRER > ITEM AU-DESSUS ou ITEM AU-DESSOUS**.

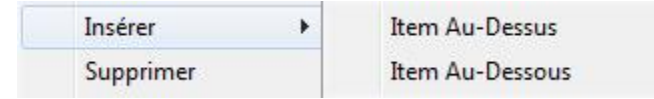

*4.* Dans la fenêtre qui s'ouvre, saisissez les informations requises :

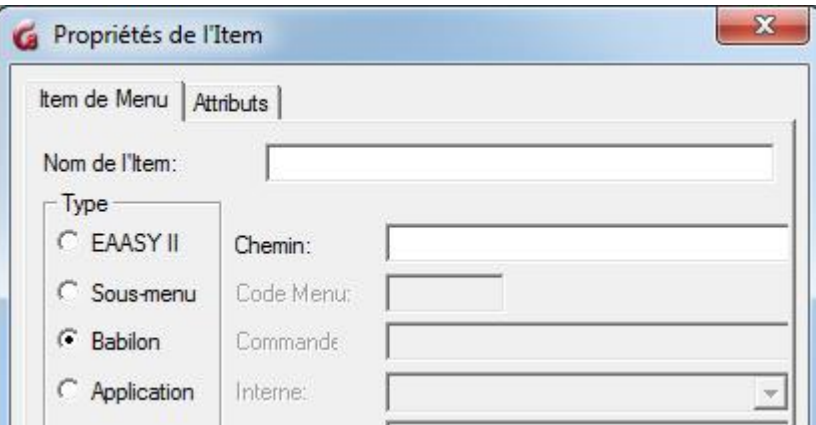

- o Dans la section **TYPE** des **Propriété de l'item**, sélectionnez **Babilon**.
- o Dans le champ **Nom de l'item** saisissez **Babilon** ou **Groupe de discussion**.
- o Dans le champ **Chemin**, saisissez **SVI/BABILON** ou laissez ce champ vide et le système génèrera un chemin et un nom unique.
- o Cliquez sur **OK** pour procéder à la création.
- *5.* Sauvegardez ensuite votre nouveau menu.

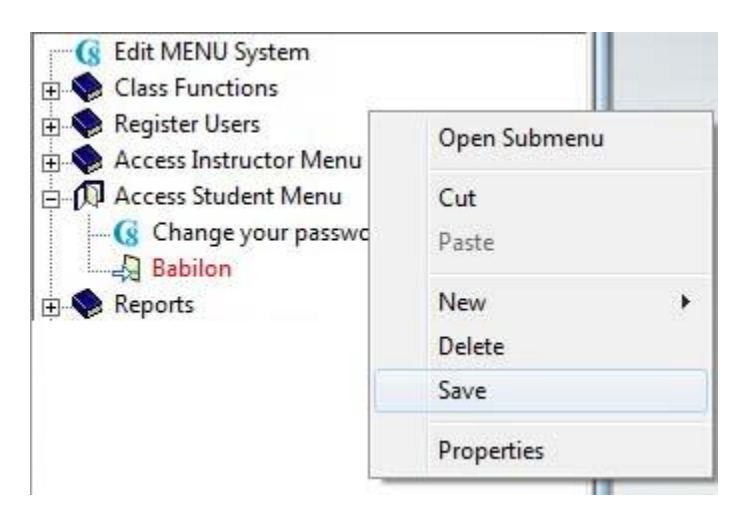

#### **NOTE**

Pour créer un autre lien Babilon dans le menu, répétez les étapes ci-dessus, en prenant soin de lui attribuer un chemin différent (ex. : SVI/BABILON2) à l'étape 4. Si vous laissez ce champ vide, le système génèrera un deuxième chemin unique.

# <span id="page-4-0"></span>L'Interface de Babilon

Au démarrage d'une session Babilon, le système différencie les utilisateurs qui se connectent avec un identifiant d'instructeur de ceux qui se connectent avec un identifiant d'étudiant. L'interface présentée, ainsi que les options et menus disponibles, varient en fonction de ces identifiants.

...

#### <span id="page-4-1"></span>1) La Console de l'Instructeur

Sélectionnez Babilon dans le menu principal pour ouvrir la console. Elle comprend 4 sections principales :

- Dans la barre de menus, l'entrée Babilon présente une [liste d'options.](file:///D:/20210715/Cdrivelaptop/laptop/manual2021/french/babilon_fr.html%23bab005)
- $\bullet$   $\overrightarrow{A}$  droite de la console se trouve la [Liste d'attente.](file:///D:/20210715/Cdrivelaptop/laptop/manual2021/french/babilon_fr.html%23bab006) Vous y trouverez tous les utilisateurs qui ont utilisé ce lien Babilon, ainsi que leur statut courant (actif ou inactif) et leur privilège (Instructeur ou étudiant).
- Au centre, la [zone d'affichage des groupes.](file:///D:/20210715/Cdrivelaptop/laptop/manual2021/french/babilon_fr.html%23bab007)
- En bas, les *icônes des groupes* qui ont été minimisés.

#### **a. Le Menu Babilon**

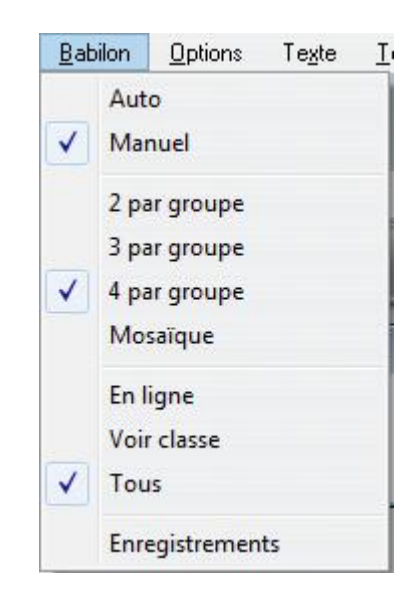

Ce menu vous permet de sélectionner le nombre de participants par groupe, l'affectation des utilisateurs dans ces groupes (manuelle ou automatique) et les options d'affichage de la liste d'attente.

# **b. 2. La Liste d'Attente :**

La **Liste d'Attente** donne le nom des étudiants connectés qui attendent d'être placés dans un groupe.

Cette liste donne aussi le nom des utilisateurs qui ce sont connectés auparavant, mais ne le sont plus.

Afin de différencier les utilisateurs connectés de ceux qui ne le sont plus, les noms sont affichés de différentes couleurs :

- Si le nom est en police noire sur surfond bleu cyan, l'étudiant est couramment connecté et attend d'être placé dans un groupe.
- Si le nom est en police noire sur fond blanc, l'étudiant est maintenant déconnecté. Vous pouvez toutefois placer cet étudiant dans un groupe. Á sa prochaine connexion, cet étudiant sera placé directement dans le groupe au lieu de la liste d'attente.
- Le nom des instructeurs, connectés ou non, est en police rouge.
- Si le nom de l'instructeur est sur fond blanc, il est déconnecté, s'il est sur fond bleu cyan, il est connecté.

• Un nom est sur fond gris lorsque vous le sélectionnez. vous pouvez alors le placer dans un groupe.

Cette liste peut être simplifiée pour n'afficher que les étudiants appartenant à une classe spécifique, ou pour n'afficher que la liste des étudiants actuellement connectés.

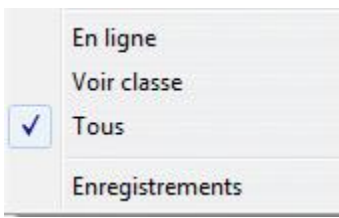

- **Babilon > En ligne** réduit la liste aux utilisateurs connectés seulement.
- **Babilon > Voir classe** réduit cette liste aux étudiants appartenant à la classe spécifiée, connectés ou non.

Vous pouvez minimiser cette liste. Elle est alors réduite à une icône en bas de votre écran :

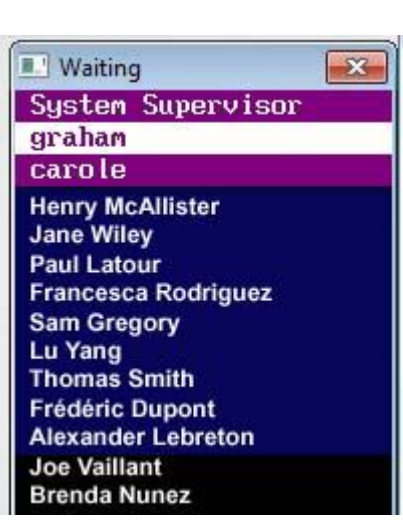

#### **List minimisée**

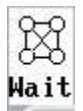

Pour minimiser et ouvrir la liste

#### **Liste Visible**

- Cliquez sur l'icône pour voir la liste
- Cliquez sur le **X** (bouton Quitter) pour réduire la liste à une l'icône

Cette icône se trouve en bas de l'interface CAN-8 avec les icônes des groupes.

**c. Les Groupes :**

Les groupes peuvent être composés de 2, 3 ou 4 participants. La taille des groupes doit être sélectionnée avant d'y placer les étudiants.

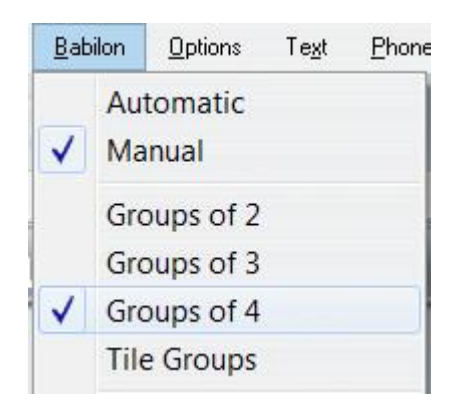

Dans le menu Babilon, sélectionnez le nombre de participants par groupe. Ce paramètre s'applique à tous les groupes ; Vous ne pouvez pas avoir un groupe de 2 et un groupe de 3 par exemple.

Chaque groupe est représenté par une petite fenêtre intitulée Groupe A, B, C, ..., ou X

Vous pouvez avoir simultanément :

- Jusqu'à 24 groupes de 2
- Jusqu'à 16 groupes de 3
- Jusqu'à 12 groupes de 4

Les noms des étudiants appartenant à un groupe sont répertoriés dans la fenêtre du groupe. De même que pour la liste d'attente, les noms sont codés par couleur.

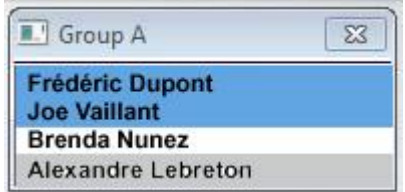

- Les noms qui apparaissent sur fond bleu indiquent que ces étudiants sont connectés - la discussion est en cours.
- Les noms sur fond blanc indiquent que ces étudiants ont été placés dans ce groupe, mais qu'ils ne sont pas connectés à Babilon.
- Le nom sur fond gris indique que vous avez sélectionné cet étudiant. Vous pouvez le déplacer dans un autre groupe ou le remettre en attente.

Les groupes peuvent être ouverts pour afficher le nom des participants, ou fermés et représentés dans le coin inférieur gauche de l'interface par des icônes, chaque icône représentant un groupe. Pour basculer entre la fenêtre du groupe et l'icône :

- Cliquez sur le bouton **Quitter (X)** pour réduire la fenêtre à une icône.
- Cliquez sur l'icône pour ouvrir la fenêtre.

L'icône varie en fonction de la taille du groupe et selon s'il est vide (aucun participant dans ce groupe) ou s'il inclut des participants.

Groupes de 2

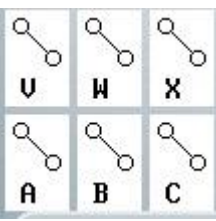

Il y a un maximum de 24 groupes de 2, chacun ayant reçu une lettre de A à X.

Groupes de 3

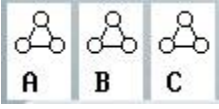

Il y a un maximum de 16 groupes de 3, chacun ayant reçu une lettre de A à P.

Groupes de 4

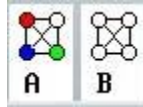

Il y a un maximum de 12 groupes de 4, chacun ayant reçu une lettre de A à L.

Les icônes peuvent être colorés ou non, suivant si le groupe est vide ou non :

L'icône est en noir et blanc si personne n'a été affecté à ce groupe. (le groupe est vide)

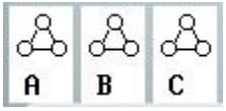

L'icône est colorée ou partiellement colorée lorsque le groupe comprend des utilisateurs (actifs ou non) :

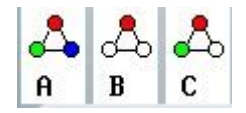

#### **Exemple**

Dans cette illustration :

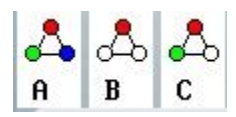

- l'icône représentant le groupe A est entièrement colorée. ceci indique qu'il y a 3 étudiants dans ce groupe.
- l'icône du groupe B n'a qu'un seul point coloré : Il n'y a qu'un seul étudiant dans ce groupe.
- l'icône du groupe C qui a 2 points colorés indique qu'il y a deux étudiants dans ce groupe.

#### NOTE :

Les icônes indiquent le nombre de participants dans le groupe mais n'indiquent si ces membres sont actifs (connectés) ou non. Pour vérifier leur statut, vous devez restaurer le groupe à sa taille d'origine et regarder la couleur de fond de leurs noms.

...

# <span id="page-9-0"></span>2) La Console des Étudiants

Les utilisateurs qui se connectent à Babilon avec un identifiant d'étudiant ont une interface simplifiée.

S'ils n'ont pas encore été affectés à un groupe (si leur nom figure sur la liste d'attente de l'instructeur), l'interface de Babilon est vide et la barre d'en-tête leur indique qu'ils sont en attente.

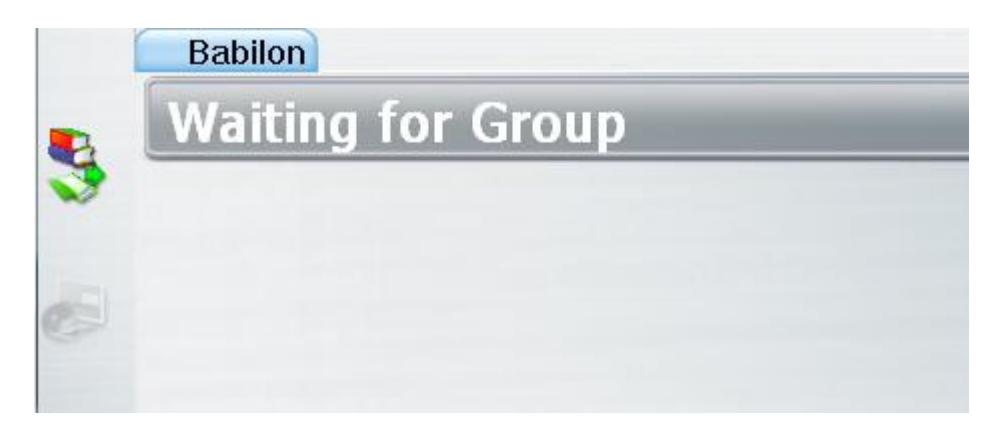

Si l'instructeur a déjà placé les étudiants dans le groupe, ou si l'affectation de groupe est automatique, la discussion débute dès que les étudiants se connectent à Babilon, Sinon, elle débutera dès que l'instructeur ajoute leurs noms à un groupe.

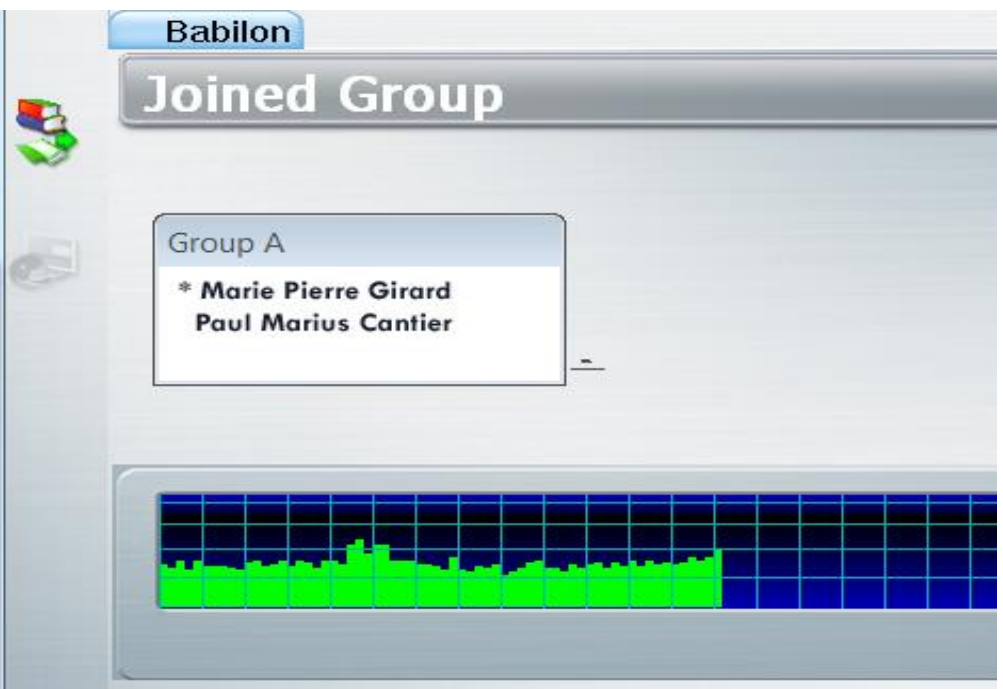

Les membres d'un groupe peuvent voir le nom des autres participants.

Le caractère **\*** qui précède le nom d'un participant indique que cette personne parle. Ce caractère se déplace donc d'un membre à un autre pendant une discussion.

Les étudiants ne peuvent pas voir le nom des participants des autres groupes.

Pour quitter la discussion, l'étudiant doit fermer l'onglet Babilon.

#### **NOTE**

Si l'étudiant ouvre un deuxième onglet lors d'une discussion, il sera déconnecté de la discussion (son nom sera sur fond blanc dans la fenêtre du groupe de l'instructeur) jusqu'à ce que l'onglet Babilon soit sélectionné de nouveau.

# <span id="page-11-0"></span>II. Démarrer une Session Babilon.

Il y a 3 méthodes pour débuter une session Babilon.

- La première consiste à sélectionner [manuellement](file:///D:/20210715/Cdrivelaptop/laptop/manual2021/french/babilon_fr.html%23bab010) les étudiants qui se connectent et de les placer un par un dans des groupes. Cette méthode permet à l'instructeur de choisir les partenaires dans un groupe, mais nécessite que l'instructeur soit connecté à Babilon en même temps que les étudiants. La conversation débute dès que l'instructeur place les étudiants dans le groupe.
- La seconde méthode consiste à [créer les groupes manuellement au](file:///D:/20210715/Cdrivelaptop/laptop/manual2021/french/babilon_fr.html%23bab011)  [préalable.](file:///D:/20210715/Cdrivelaptop/laptop/manual2021/french/babilon_fr.html%23bab011) Dès que les étudiants se connectent, ils sont affectés directement à leur groupe et la discussion débute, même si l'instructeur n'est pas en ligne. Pour pouvoir utiliser cette méthode d'affectation, le nom des étudiants doit figurer dans la liste d'attente, ce qui exige qu'ils se soient au moins connectés une fois à Babilon avant.
- La dernière méthode est [l'affectation automatique.](file:///D:/20210715/Cdrivelaptop/laptop/manual2021/french/babilon_fr.html%23bab012) Quand les étudiants se connectent, ils seront placés aléatoirement dans des groupes. La discussion débute tout de suite.

#### **NOTE**

֦

Dans chacun de ces trois cas, l'instructeur peut à tout moment [changer](file:///D:/20210715/Cdrivelaptop/laptop/manual2021/french/babilon_fr.html%23bab013) un [étudiant de groupe](file:///D:/20210715/Cdrivelaptop/laptop/manual2021/french/babilon_fr.html%23bab013) ou [enlever un étudiant d'un groupe et le mettre en attente.](file:///D:/20210715/Cdrivelaptop/laptop/manual2021/french/babilon_fr.html%23bab014) 

# <span id="page-12-0"></span>Méthode 1 : Affectation Manuelle

#### **NOTE**

L'enseignant doit être connecté en même temps que les étudiants.

...

- Cliquez sur le lien Babilon dans le menu des étudiants.
- Vérifiez dans le menu Babilon que l'affectation de groupe est définie sur **Manuel**

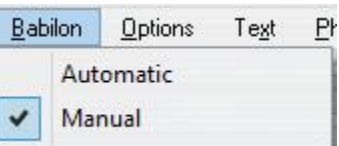

- Vérifiez et changez s'il y a lieu le [nombre d'étudiants par groupe. .](file:///D:/20210715/Cdrivelaptop/laptop/manual2021/french/babilon_fr.html%23bab007)
- Dans la [liste d'attente,](file:///D:/20210715/Cdrivelaptop/laptop/manual2021/french/babilon_fr.html%23bab006) cliquez une fois sur le nom de l'étudiant que vous voulez placer dans un groupe pour le sélectionner, puis tapez la lettre correspondant au groupe.(A, B,..., X)

Le nom de l'étudiant passe de la liste d'attente à la fenêtre du groupe et la discussion débute.

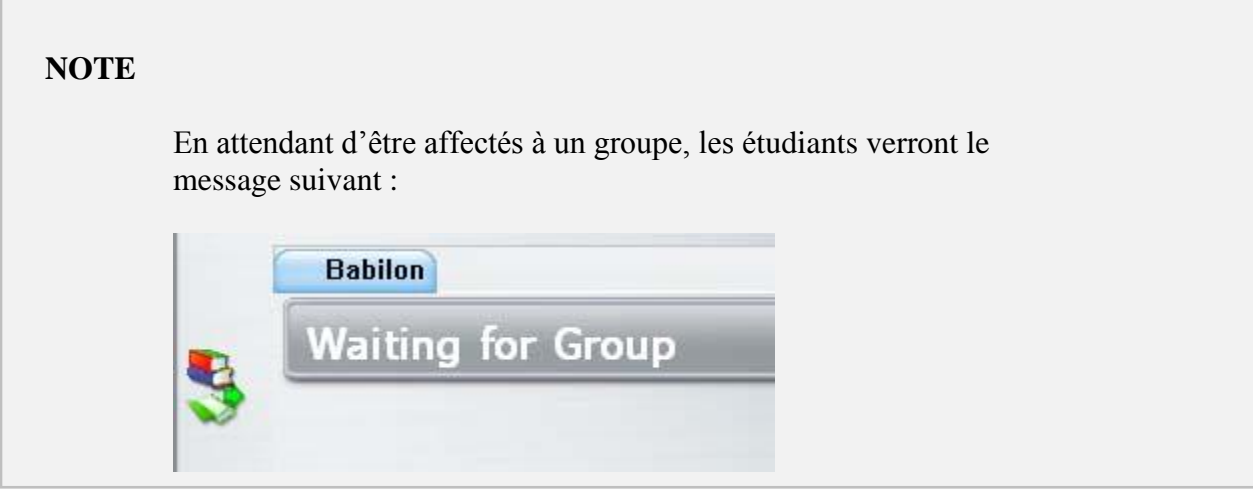

#### <span id="page-12-1"></span>Méthode 2 : Présélectionner les groupes

Vous pouvez aussi créer les groupes une date antérieure, avant que les étudiants ne soient en ligne. Dès que les étudiants se connecteront, ils seront placés directement dans les groupes auxquels vous les avez affectés.

...

Pour prédéfinir l'affectation des groupes, les noms des étudiants **doivent être présents dans la liste d'attente**, bien que pas nécessairement actifs. Leurs noms ne sont présents dans cette liste que s'ils se sont connectés **au moins une fois.** à Babilon auparavant. Il n'est donc pas possible d'utiliser cette méthode avec de nouveaux étudiants.

The steps are as follow:

- Cliquez sur le lien Babilon dans le menu des étudiants.
- Vérifiez dans le menu Babilon que l'affectation de groupe est définie sur **Manuel**

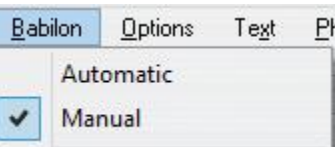

- Vérifiez et changez s'il y a lieu le [nombre d'étudiants par groupe. .](file:///D:/20210715/Cdrivelaptop/laptop/manual2021/french/babilon_fr.html%23bab007)
- Dans la [liste d'attente,](file:///D:/20210715/Cdrivelaptop/laptop/manual2021/french/babilon_fr.html%23bab006) cliquez une fois sur le nom de l'étudiant que vous voulez placer dans un groupe pour le sélectionner, puis tapez la lettre correspondant au groupe.(A, B,..., X)

Le nom de l'étudiant passe de la liste d'attente à la fenêtre du groupe. Puisque les étudiants ne sont pas en ligne, la discussion ne commence pas de suite.

#### **NOTE**

La discussion commencera automatiquement la prochaine fois (et dès que) les étudiants se connectent à Babilon.

...

# <span id="page-13-0"></span>Méthode 3 : Affectation Automatique

Lorsque l'affectation de groupe est définie sur Automatique, les étudiants qui se connectent sont affectés aux groupes de manière aléatoire. Il n'y aura pas de temps d'attente. Il n'est pas nécessaire que l'instructeur soit en ligne.

Il faut noter cependant que le logiciel va s'assurer que dans la mesure du possible, aucun étudiant ne soit seul dans un groupe alors que les autres sont au maximum. Si nécessaire, le logiciel enlèvera un étudiant d'un groupe et le rajoutera à celui qui n'a qu'un seul participant. Par exemple, si les groupes sont de 4, et que 4 étudiants se connectent, ils seront tous 4 affectés au groupe A. Si cependant un 5ème étudiant se connecte, il sera placé dans le groupe B, et le logiciel déplacera le dernier participant du groupe A vers le groupe B, pour former un groupe de 3 et un groupe de 2.

- Cliquez sur le lien Babilon dans le menu des étudiants.
- Vérifiez dans le menu Babilon que l'affectation de groupe est définie sur **Automatique**

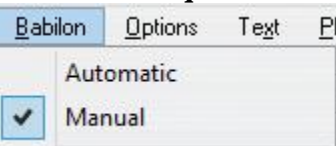

• Vérifiez et changez s'il y a lieu le [nombre d'étudiants par groupe. .](file:///D:/20210715/Cdrivelaptop/laptop/manual2021/french/babilon_fr.html%23bab007)

#### **NOTES**

Il n'est pas nécessaire que les noms des étudiants soient présents dans **la liste d'attente**. La discussion débute dès que l'étudiant se connecte à Babilon.

...

# <span id="page-14-0"></span>Déplacer un Étudiant d'un Groupe à un Autre :

Indépendamment du mode d'affectation sélectionné (manuel ou automatique), l'instructeur peut toujours déplacer un étudiant d'un groupe vers un autre.

- Connectez-vous à Babilon
- Dans la liste du groupe, cliquez sur le nom de l'étudiant à déplacer.
- tapez ensuite la lettre du groupe dans lequel vous désirez le placer.

Le nom de l'étudiant sera supprimé du groupe initial et affiché dans le nouveau groupe.

# <span id="page-14-1"></span>Déplacer un Étudiant vers la liste d'attente.

- Ouvrez la console Babilon
- Sélectionner le nom de l'étudiant dans la fenêtre du groupe.
- Pressez la touche **espace** du clavier.

Le nom de l'étudiant passera de la fenêtre du groupe à la liste d'attente et l'interface de l'étudiant affichera alors **waiting for group**

# <span id="page-14-2"></span>III. Écouter / Participer à une Conversation

Les instructeurs peuvent choisir d'écouter une conversation active, ou de se joindre à cette discussion.

# <span id="page-15-0"></span>Écouter une Discussion

L'instructeur peut écouter chacune des discussions en cours, une à la fois. Notez cependant qu'en mode **Écoute (Listening)**, l'instructeur ne peut pas participer à la discussion, et les membres du groupe ne sont pas informés de sa présence.

Pour écouter un groupe :

- •Cliquez sur l'icône située sur la gauche de la barre d'en-tête du groupe.
- •Cliquez ensuite sur **Écouter (Listen)** dans le menu déroulant

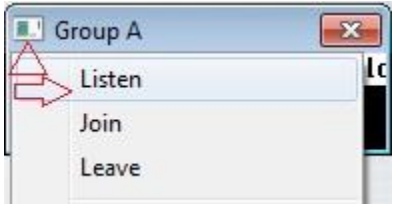

Pour laisser le groupe, cliquez sur l'icône une deuxième fois et sélectionnez **Quitter (Leave)**.

#### <span id="page-15-1"></span>Se Joindre à une Discussion

L'instructeur peut également se joindre et participer à une discussion avec tout groupe actif, à tout moment ; son nom apparaît alors dans la liste des membres du groupe.

Pour vous joindre à un groupe :

- Cliquez sur l'icône située sur la gauche de la barre d'en-tête du groupe.
- Cliquez ensuite sur **Participer (Join)** dans le menu déroulant

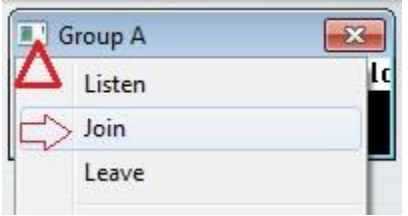

Pour quitter la discussion, cliquez sur l'icône une deuxième fois et sélectionnez **Quitter (Leave)**.

# <span id="page-16-0"></span>IV. Enregistrer une Discussion

Pour pouvoir enregistrer une discussion, il doit y avoir **au moins 2 étudiants actifs** dans un groupe. Les étudiants actifs sont les étudiants connectés à Babilon et placés dans un groupe. L'enregistrement ne démarrera pas tant que le groupe ne comprend qu'un seul membre actif.

Les enregistrements peuvent être démarrés/arrêtés manuellement par l'instructeur alors que les étudiants sont actifs dans Babilon, ou peuvent avoir été programmés pour démarrer à leur prochaine connexion. Il faudra, dans ce dernier cas, avoir [prédéfini les](file:///D:/20210715/Cdrivelaptop/laptop/manual2021/french/babilon_fr.html%23bab011)  [groupes.](file:///D:/20210715/Cdrivelaptop/laptop/manual2021/french/babilon_fr.html%23bab011)

#### <span id="page-16-1"></span>Configurer l'Enregistrement

- Ouvrez Babilon
- Dans le menu Babilon, sélectionnez **Enregistrements**

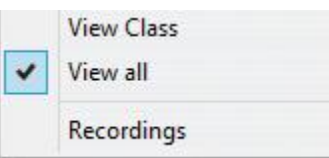

La fenêtre **Enregistrements** s'ouvre.

• Cliquez deux fois sur une ligne vide. (Des enregistrements précédents peuvent être listés dans cette même fenêtre.)

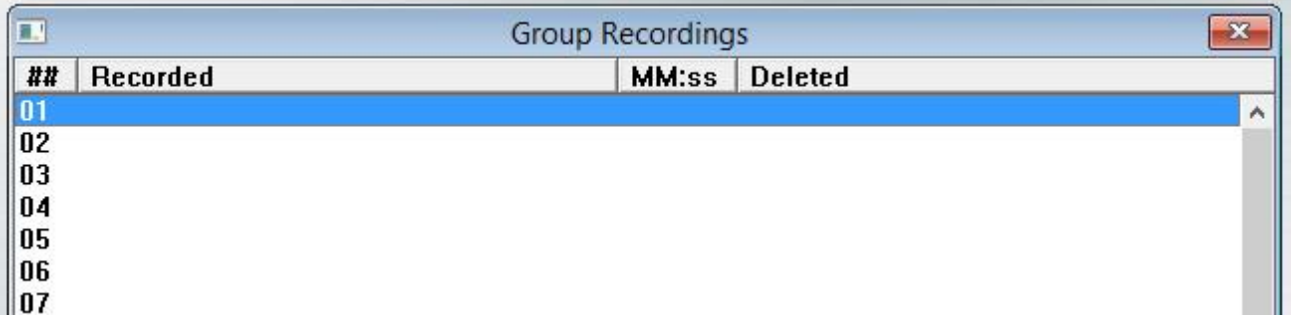

- Dans le champ **Durée en Minutes** Cliquez sur les flèches pour augmenter ou réduire le temps d'enregistrement. La durée minimale est de 1 minute, la durée maximale de 40 minutes. L'enregistrement s'arrêtera automatiquement une fois la limite atteinte.
- Cliquez ensuite sur **Enregistrer**

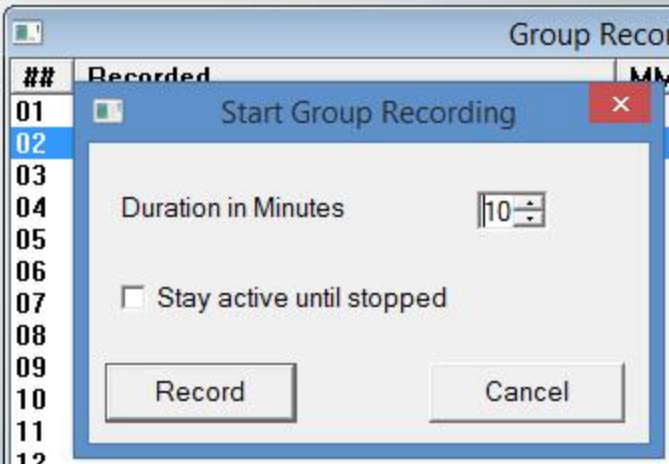

Si les étudiants sont déjà connectés et placez dans les groupes, l'enregistrement démarre immédiatement.

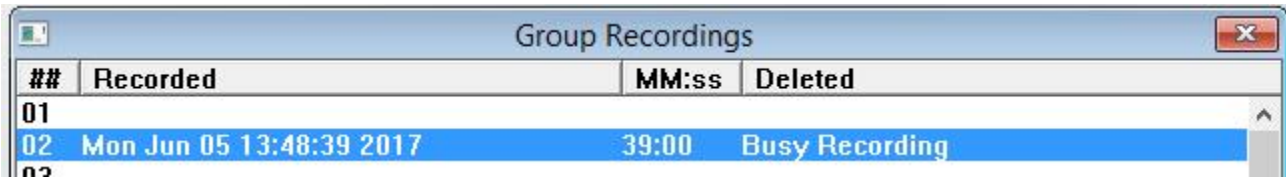

#### **NOTES**

- Tous les groupes actifs seront enregistrés en même temps. Il n'est pas possible d'en enregistrer qu'un seul si plusieurs groupes sont actifs.
- Si les étudiants ont été placés dans un groupe, mais ne sont pas actuellement connectés, l'enregistrement commencera dès qu'ils se connecteront.
- Si un des groupes ne contient qu'un seul membre, il ne sera pas enregistré. Il faut au moins deux membres dans le groupe.
- Pour les enregistrements non supervisés des groupes qui ont été présélectionnés ou placés sur automatique, **la minuterie de l'enregistrement démarre lorsque le premier membre du groupe se connecte à Babilon** mais **l'enregistrement ne démarrera pas avant qu'un deuxième membre se connecte** dans ce groupe. Cela signifie que si l'enregistrement est configuré pour durer 10 minutes, mais que le deuxième étudiant ne se connecte qu'après 9 minutes et 30 secondes, la durée de l'enregistrement sera de 30 secondes.

# <span id="page-18-0"></span>Arrêter un Enregistrement

L'instructeur peut arrêter un enregistrement à tout moment, même avant la limite préétablie.

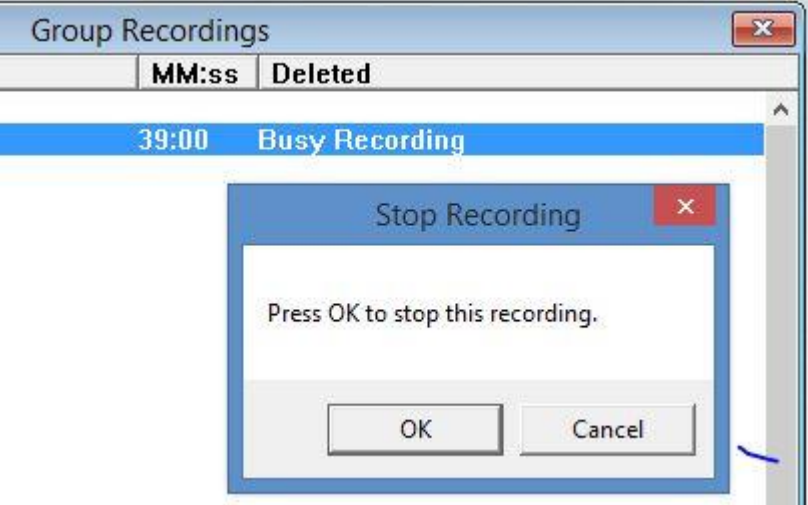

Cliquez sur la ligne qui liste l'enregistrement en cours. À l'invite qui s'affiche, cliquez sur OK pour arrêter l'enregistrement.

#### **NOTE**

Vous ne pouvez pas redémarrez un enregistrement que vous avez arrêté ; vous devrez en redémarrer un nouveau.

# <span id="page-18-1"></span>Écouter l'Enregistrement.

#### **NOTE**

Vous devez arrêter l'enregistrement avant de l'écouter. Vous ne pouvez pas l'écouter alors qu'il est en cours.

• sélectionnez **Babilon > Enregistrements** dans la barre de menus

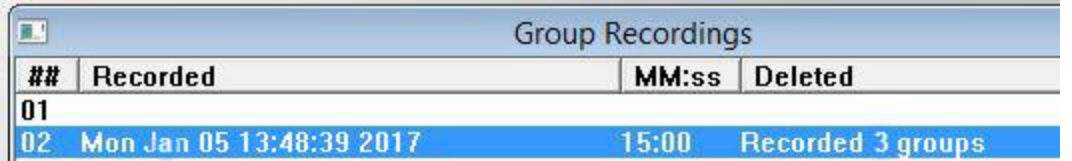

La liste des enregistrements apparaitra.

Ces enregistrements sont listés par date. Chaque entrée dans cette liste comprend les enregistrements de tous les groupes pour cette session.

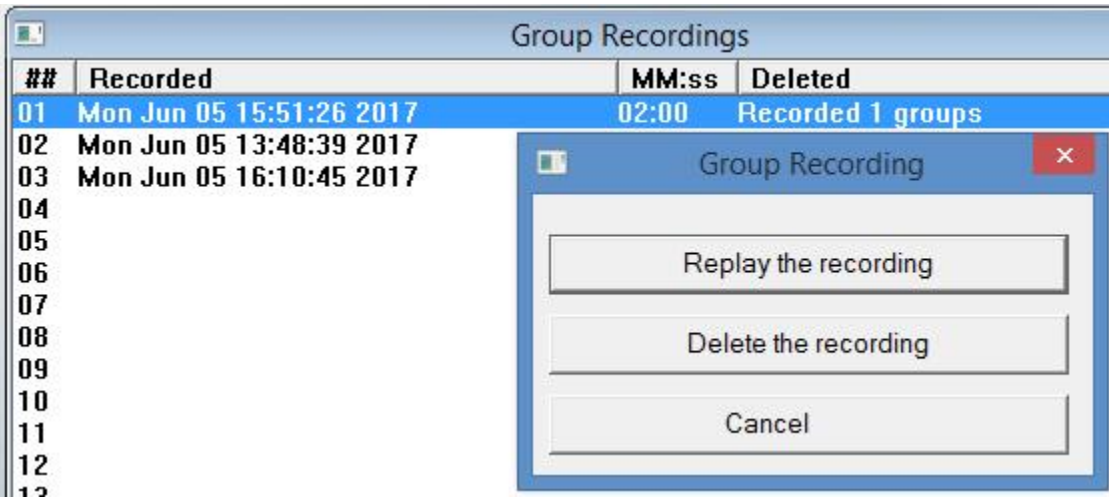

- Double cliquez sur l'entrée qui vous intéresse.
- À l'invite qui apparaît, sélectionnez l'option the option **Écouter l'Enregistrement.**
- L'interface qui apparaît ensuite est divisée en 2 zones :

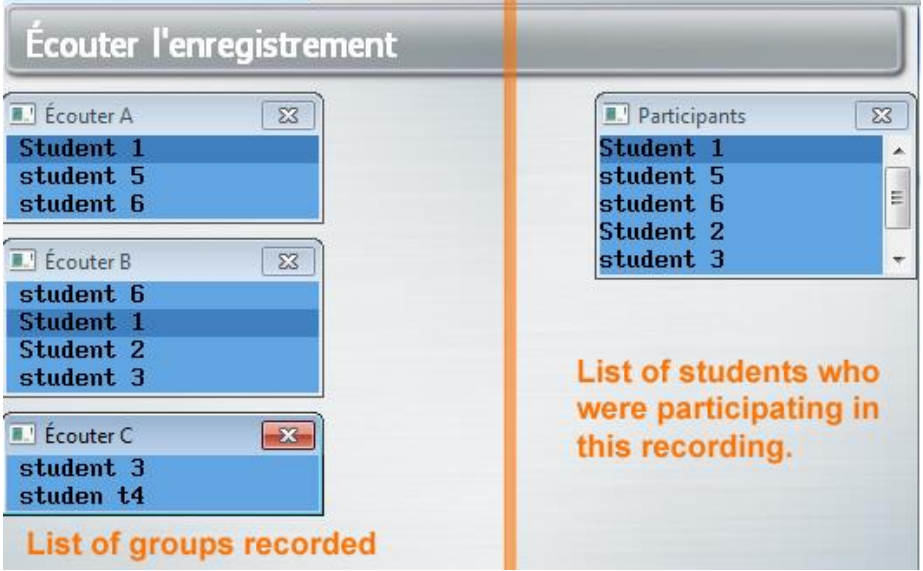

- o Sur la droite, vous avez la liste des **Participants**. Cette liste contient le nom de tous les étudiants qui participaient à la discussion lors de l'enregistrement.
- o Sur la gauche se trouvent les groupes qui ont été enregistrés. Il y a un enregistrement pour chaque groupe.

#### **NOTE :**

Nous avons vu dans un [chapitre précédent](file:///D:/20210715/Cdrivelaptop/laptop/manual2021/french/babilon_fr.html%23bab012) que si l'affectation des étudiants au groupe est en **mode automatique**, un étudiant peut être déplacé d'un groupe à un autre pour équilibrer le nombre d'utilisateurs par groupe. Si cet étudiant a été déplacé pendant un enregistrement, il aura alors enregistré dans deux groupes ; Lorsque vous cliquez sur le nom de cet étudiant dans la liste des **Participants**, son nom sera mis en surbrillance dans chacun des groupes dans lequel il aura enregistré :

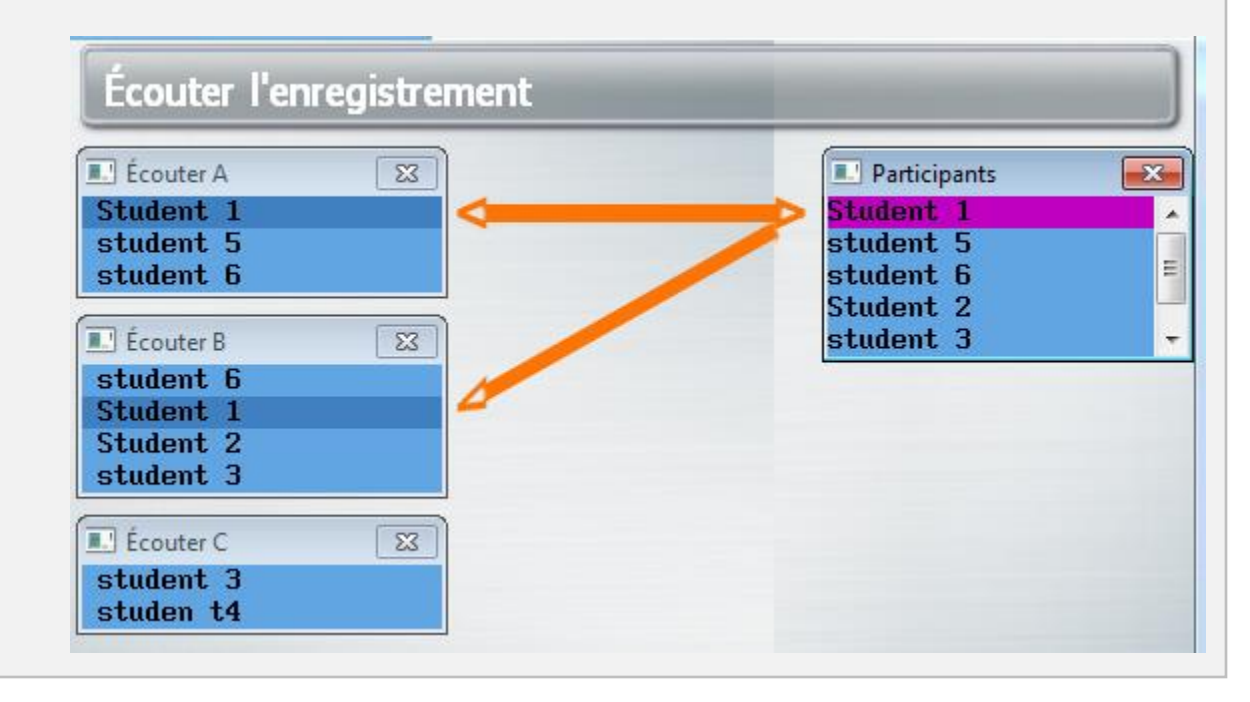

• Pour écouter l'enregistrement d'un groupe, cliquez sur l'en-tête du groupe. Le lecteur de son affiche la représentation graphique de la discussion entière incluant tous les participants.

...

• Si vous cliquez sur le nom d'un des participants dans la fenêtre du groupe, la représentation graphique correspondant à cet étudiant sera en surbrillance magenta. Si vous cliquez ensuite sur un autre nom, vous pourrez voir ce qu'à enregistré cette autre personne. Ceci vous permet de visualiser le niveau de participation de chaque membre du groupe. Si vous cliquez sur un nom et que vous ne voyez pas de représentation graphique magenta qui lui correspond, cet étudiant soit a changé de

groupe au tout début de l'enregistrement, soit était connecté à ce groupe mais n'a pas participé à la discussion. Vous pouvez confirmer si cet étudiant a été déplacé vers un autre groupe en cliquant sur son nom dans la liste des participants (à droite), puis en cliquant sur son nom dans le deuxième groupe pour voir son niveau de participation.

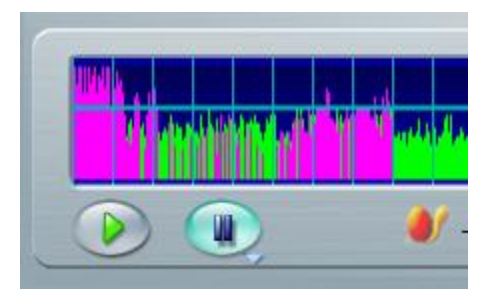

- Pour écouter la conversation, appuyez sur le bouton **Lecture** du lecteur de son, ou cliquez directement sur la représentation graphique.
- Pour écouter la conversation d'un autre groupe, cliquez sur l'en-tête de ce groupe.
- sélectionnez de nouveau **Babilon > Enregistrements** dans la barre de menus pour retourner à la console principale de Babilon.

# <span id="page-21-0"></span>Supprimer un Enregistrement

- Sélectionnez **Babilon > Enregistrements** dans la barre de menus
- Cliquez sur l'enregistrement que vous désirez supprimer

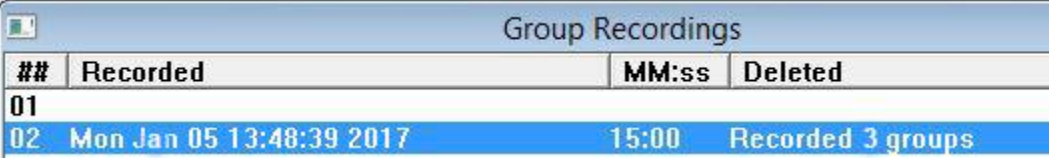

#### À l'invite, sélectionnez l'option **Supprimer l'enregistrement**.

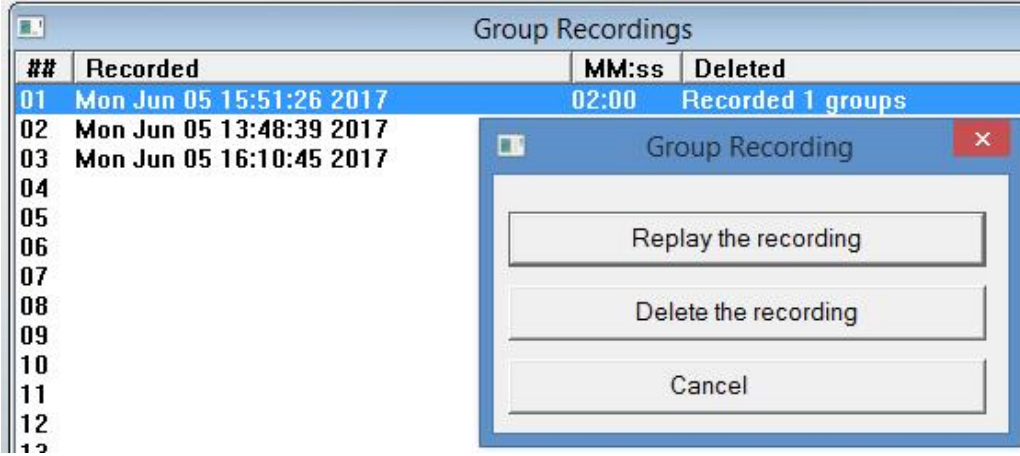